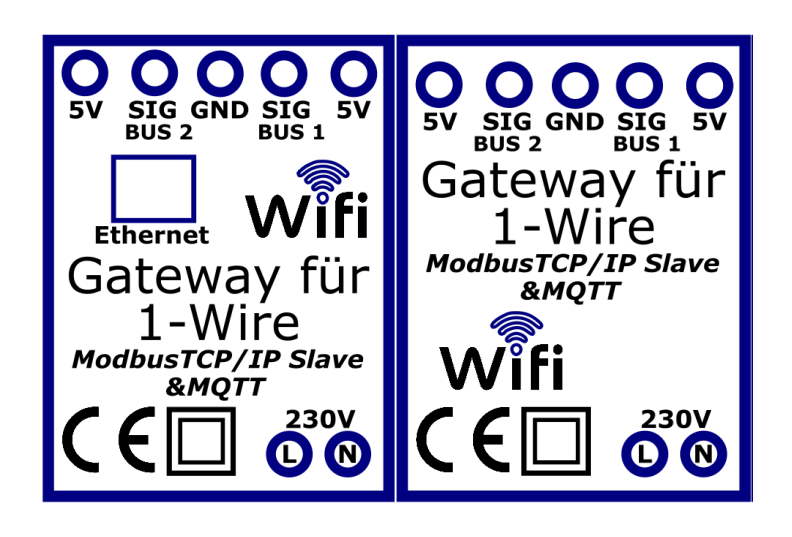

### **1. Allgemein**

Der Modbus Gateway verbindet 1-Wire Sensoren wie DS18S20 und DS18B20 mit Ihrem Heimnetzwerk und stellt die Werte auf der internen Webseite, abrufbar mit Modbus TCP/IP und kann die Werte auch via MQTT an einen MQTT Broker senden.

Er verfügt über zwei 1-Wire Schnittstelle zu den Sensoren und 2,4Ghz WLAN für ihr Wifi Netzwerk zusätzlich bietet die Option LAN auch eine RJ45 10BT LAN-Schnittstelle.

Die 1-Wire Schnittstelle wird über 3 Adern und ein verdrilltest geschirmtes 3-Adriges Kabel hergestellt, die Anschlussklemmen sind mit 5V / Sig und GND gekennzeichnet

#### **2. Anschluss Spannungsversorgung:**

L und N Anschluss Primärseite Netzspannung 230V AC

### **Gefahrenhinweise! Achtung! Einbau und Montage elektrischer Geräte dürfen nur durch eine Elektrofachkraft erfolgen. Bei Nichtbeachtung der Installationshinweise können Schäden am Gerät, Brand oder andere Gefahren entstehen.**

### **3. Konfiguration WLAN:**

Nach erfolgter Spannungsversorgung stellt das Gateway einen WLAN-Hotspot zu Verfügung, Verbinden Sie sich mit diesem.

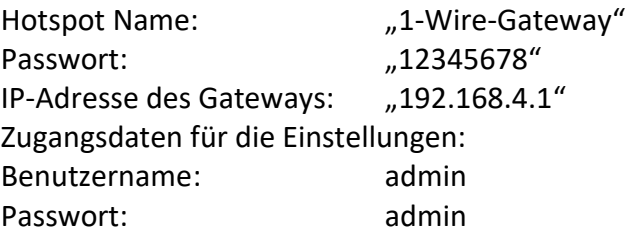

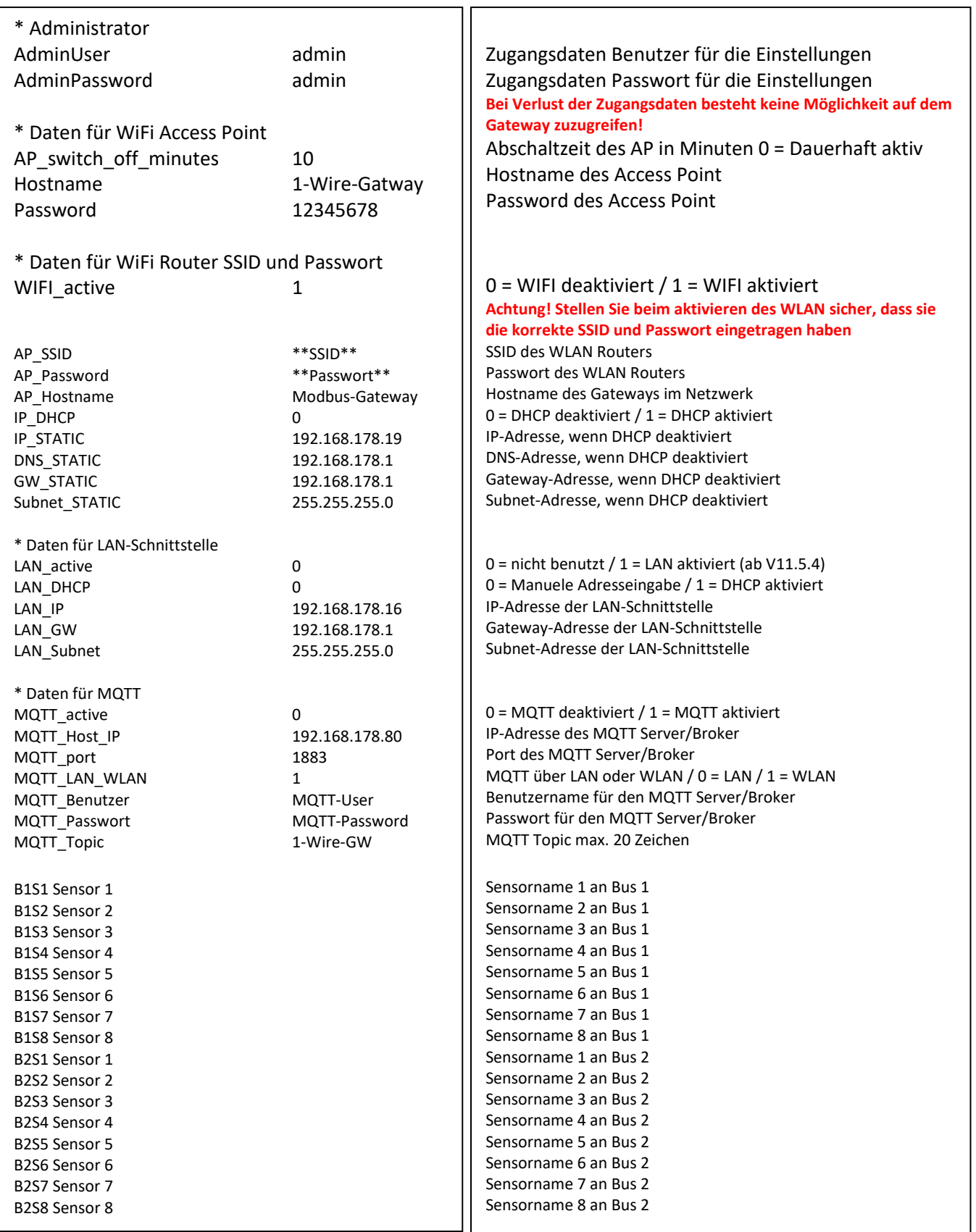

### **4. 1-Wire Sensoren suchen:**

Um einen Suchlauf aller angeschlossenen 1-Wire Sensoren zu starten drücken sie auf der Einstellungsseite in der Weboberfläche den Button "Sensor SEARCH".

192.168.4.1/config.html

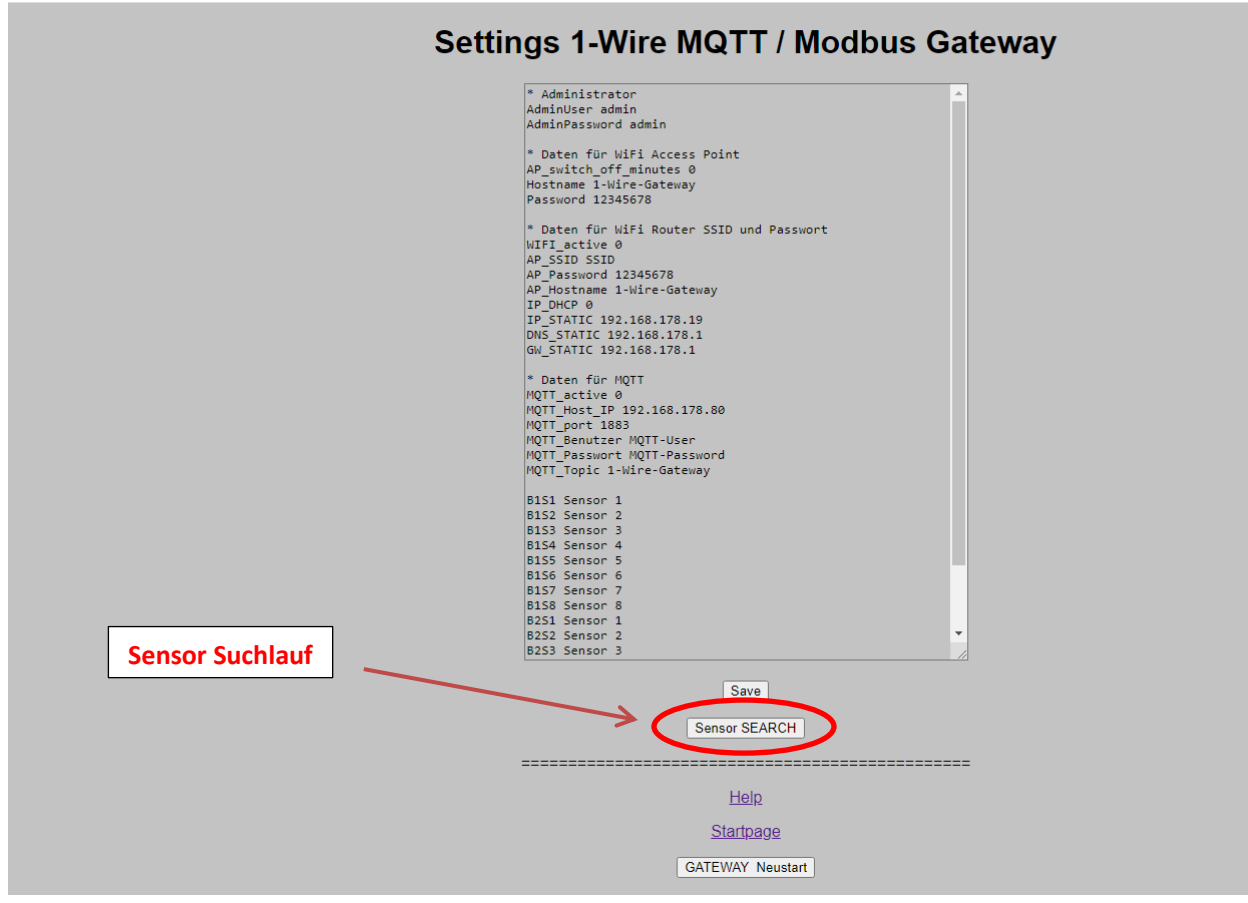

Bei einem erneuten Suchlauf werden die neu gefundenen Sensoren hinten angeordnet, sollte ein bereits vorhandener Sensor nicht mehr gefunden werden und ist anstelle dessen ein neuer Sensor vorhanden wird der alte durch den neuen ersetzt, dies mach einen Sensortausch sehr einfach da die restlichen Sensoren an der ursprünglichen Stelle verbleiben. Beispiel:

Erster Sensorsuchlauf:

Es werden 4 Sensoren gefunden:

- Sensor 1 (ID 1090EA6001080065) erhält die Modbus Adresse 30003
- Sensor 2 (ID 1090EA6001080066) erhält die Modbus Adresse 30004
- Sensor 3 (ID 1090EA6001080067) erhält die Modbus Adresse 30005
- Sensor 4 (ID 1090EA6001080068) erhält die Modbus Adresse 30006

Sensor 2 (ID 1090EA6001080066) geht defekt und wird gegen einen neuen mit der ID 1090EA6001080062 ersetzt, bei üblichen Systemen würde dieser neue Sensor mit niedriger ID die komplette Reihenfolge verschieben, nicht so bei diesem Intelligenten Gateway

Zweiter Sensorsuchlauf wird gestartet:

Es werden wieder 4 Sensoren gefunden

- Sensor 1 (ID 1090EA6001080065) erhält die Modbus Adresse 30003
- Sensor 2 (ID 1090EA6001080062) erhält die Modbus Adresse 30004
- Sensor 3 (ID 1090EA6001080067) erhält die Modbus Adresse 30005
- Sensor 4 (ID 1090EA6001080068) erhält die Modbus Adresse 30006

#### **5. Modbus TCP/IP**

Data Coding:

Alle Werte werden als 16bit signed Integer Werte (1 Register) übertragen.

Alle Werte können mit dem Function Code 04 (Read Input Register (3X Register) abgefragt werden)

#### **Modbus Register** Read Input Register (FC 4)

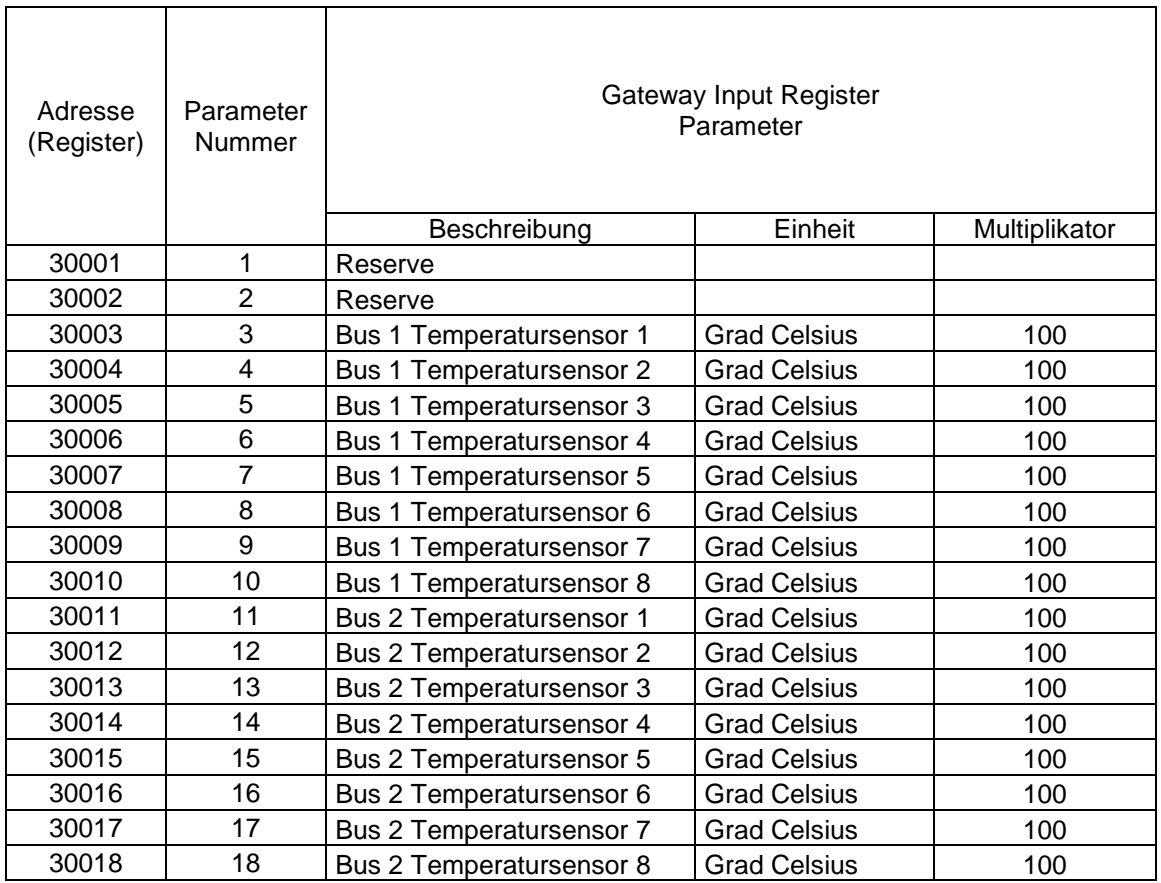

1-Wire Gateway V5.1 Seite 5

#### **6. MQTT Werte:**

Folgende Werte werden via MQTT Protokoll an den MQTT Broker übertragen:

*Es werden nur die Werte der angeschlossenen Sensoren übertragen!*

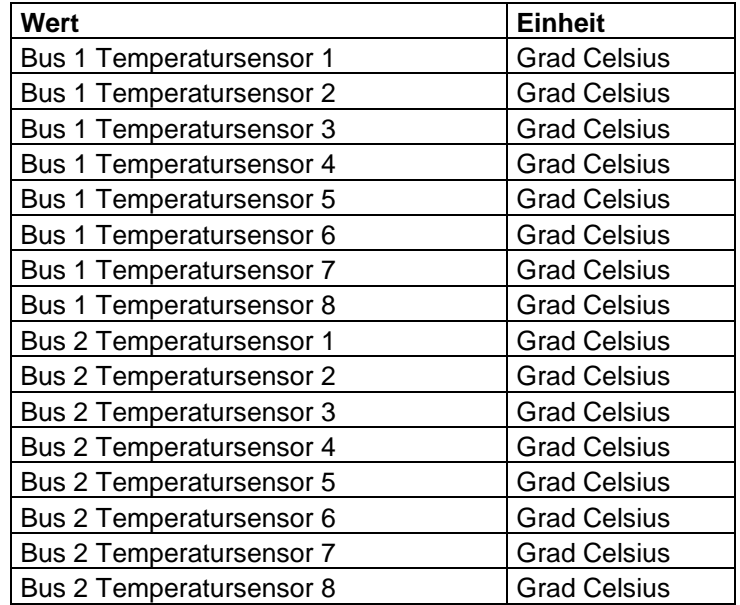

#### **7. Webserver:**

Es werden alle Temperatur-Werte der angeschlossenen Sensoren direkt auf dem Integrierten Webserver und Hotspot) dargestellt, die Seite aktualisiert sich alle 30 Sekunden selbstständig, somit sehen Sie immer die aktuellen Werte.

#### Startpage

### 1-Wire Modbus TCP/IP Gateway

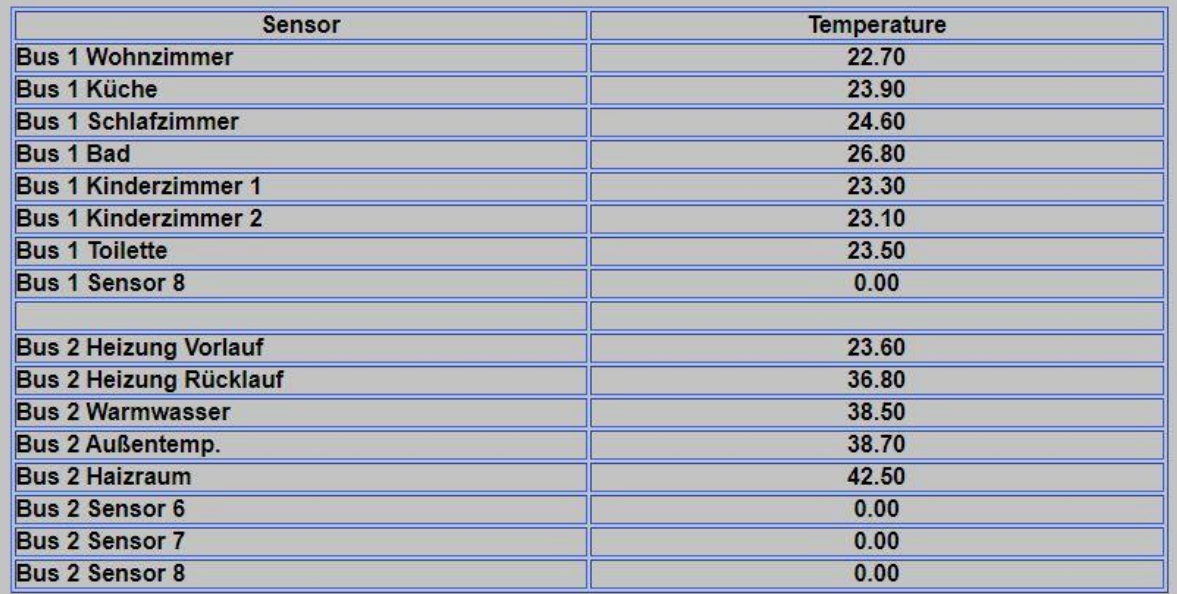

 $V5.0$ 

#### **8. Auslesetool für das 1-Wire Gateway:**

Um eine Verbindung zum Gateway herstellen zu können, stellen Sie sicher, dass sich Ihr PC im selben IP-Adressbereich (192.168.178.\*\*\*) wie das Gateway befindet.

(Standard IP-Adresse des Gateways = 192.168.178.16)

Zum Öffnen des Auslesetools starten Sie die Auslesetool\_1-Wire.EXE INFO:

Sollte keine Verbindung zum Gateway möglich sein startet das Programm verzögert da beim Start auch die Verbindung abgefragt wird.

Ist das Auslesetool mit dem Gateway verbunden wird dies durch eine grüne Leuchtschrift "Verbunden" signalisiert.

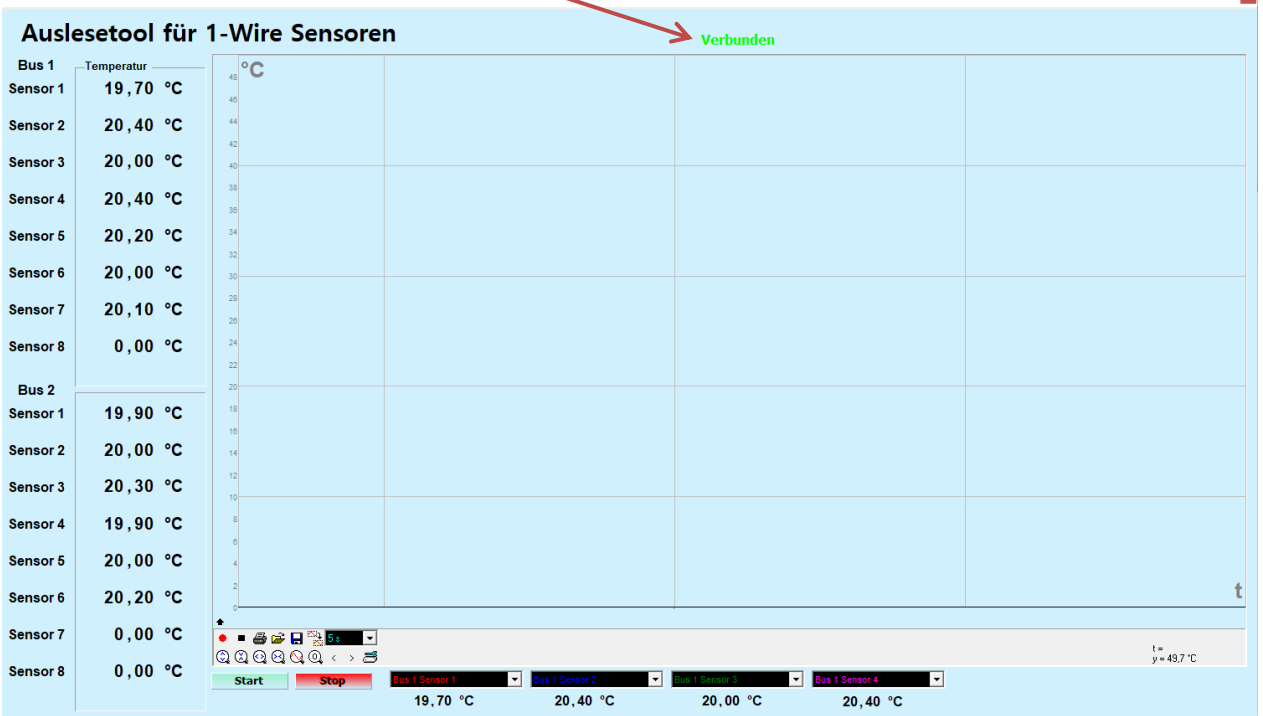

 $\mathbf{r}$ 

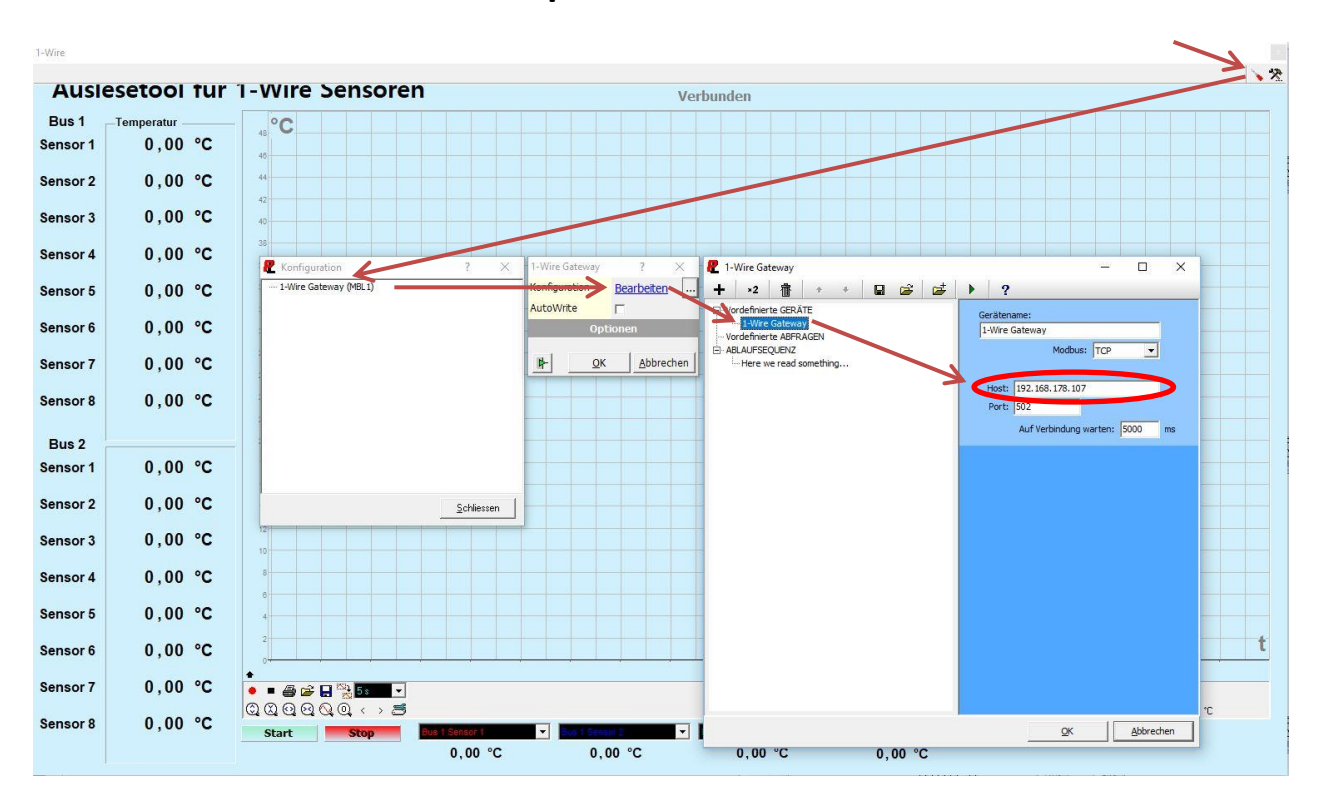

#### **IP-Adresse im Auslesetool anpassen:**

Um sich nach ändern der IP-Adresse wieder mit dem Gateway verbinden zu können müssen Sie die IP-Adresse des PC wieder auf den gleichen IP-Adressbereich einstellen und am Auslesetool die neue IP-Adresse des Gateways einstellen. Dazu führen Sie folgende Schritte durch:

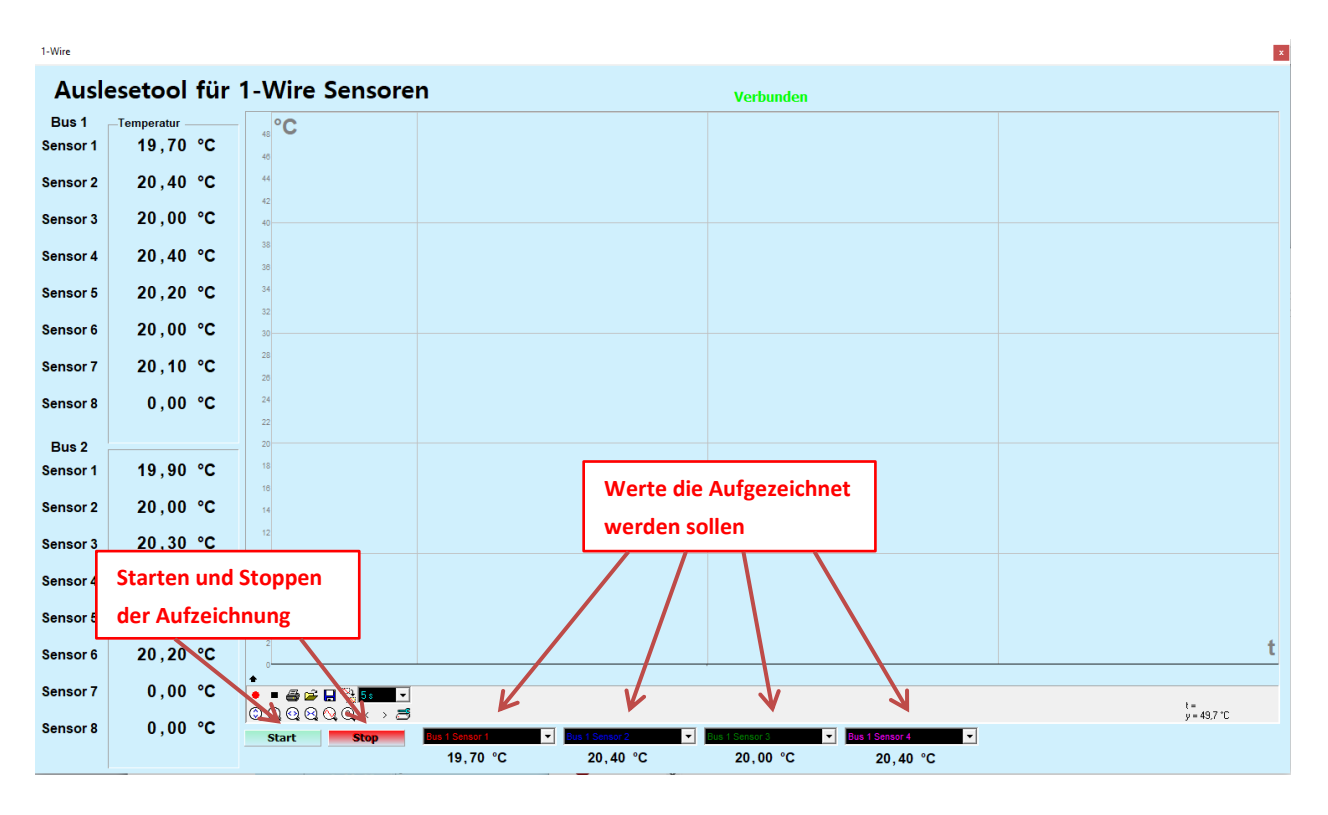

#### **Aufzeichnung mit dem Auslesetool:**

Die Werte werden zusätzlich in eine Text-Datei gespeichert die Sie zur Weiterverarbeitung im Excel öffnen können.

Die Text-Datei finden Sie im Hauptverzeichnis des Aufzeichnungstool im Ordner "Data".

#### **9. Technische Daten:**

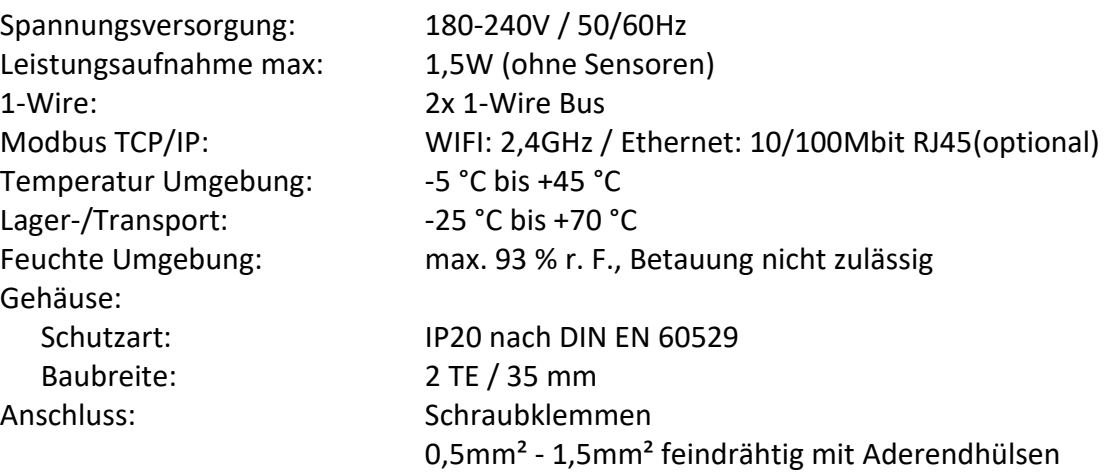

#### **10. Bestimmungsgemäße Verwendung:**

Das Gateway ist dazu entwickelt, 1-Wire Temperatursensoren auszulesen und einer verbundenen Home Automation Soft/Hardware über Modbus TCP/IP oder MQTT zur Verfügung zu stellen. Das Gateway muss dazu in einen dafür vorgesehenen Verteilerschrank eingebaut sein, anderer Einsatz ist nicht vorgesehen. Ein Einsatz dieses Gateway für Zeitkritische oder Sicherheitsrelevante Steuerungsaufgaben ist nicht gestattet. Wenn Sie das Gerät nicht bestimmungsgemäß verwenden, können Sach- und Personenschäden die Folge sein.

#### **11. Gewährleistung:**

Wir leisten Gewähr im Rahmen der gesetzlichen Bestimmungen. Bitte schicken Sie das Gerät mit einer Fehlerbeschreibung an uns zurück.

#### **Adresse:** HöSi Haidvolk 1 94140 Ering

Das CE-Zeichen ist ein Freiverkehrszeichen, dass sich ausschließlich an die Behörde wendet und keine Zusicherung von Eigenschaften beinhaltet.

 $\epsilon$ **EG-Konformitätserklärung**

Original-Konformitätserklärung

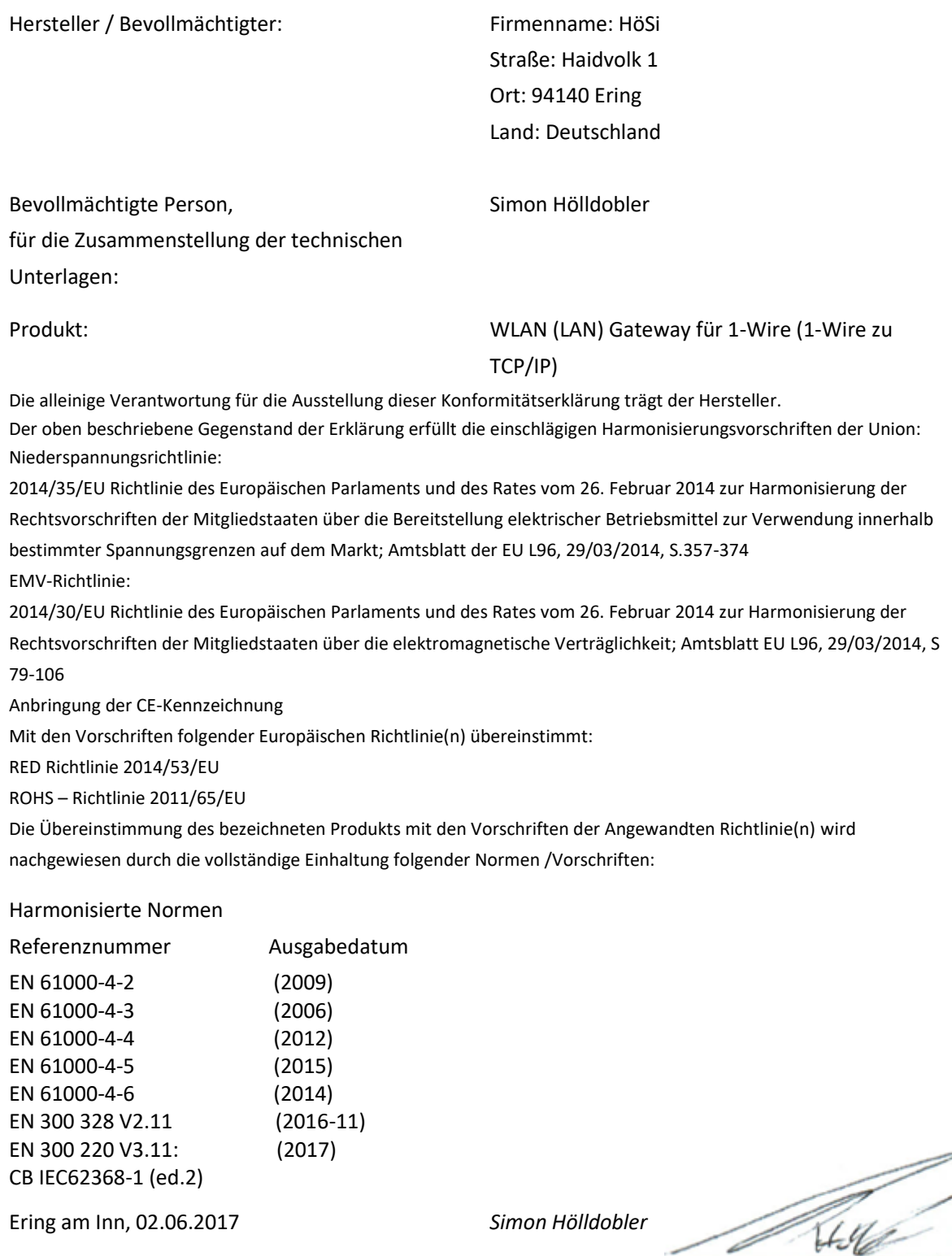

Ort, Datum Vorname, Name, Unterschrift

Diese Erklärung bescheinigt die Übereinstimmung mit den genannten Richtlinien, ist jedoch keine Beschaffenheits- oder Haltbarkeitsgarantie. Die Sicherheitshinweise der mitgelieferten Produktinformation sind zu beachten.